*Guide d'Utilisation de LOFCONNECT*

#### **Guide d'utilisation pour commander des Tests Génétiques et des Tests Génomiques**

*Maj 04-09-2019*

Bienvenue sur ESPACE LOFCONNECT accessible à l'adresse <https://www.espaces.centrale-canine.fr/LofConnect/>

# **ADN et SANTE**

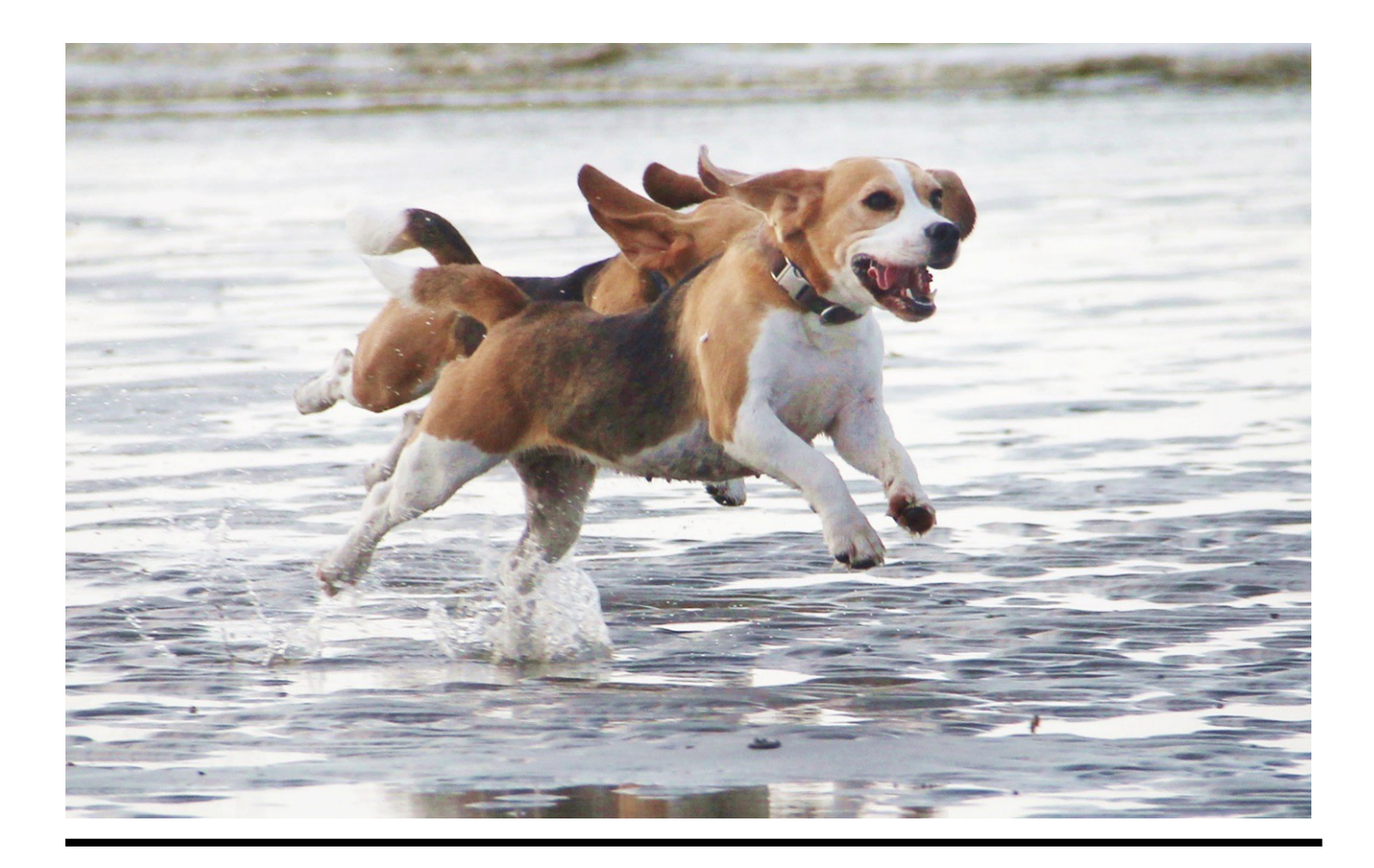

#### **Commander des tests santé**

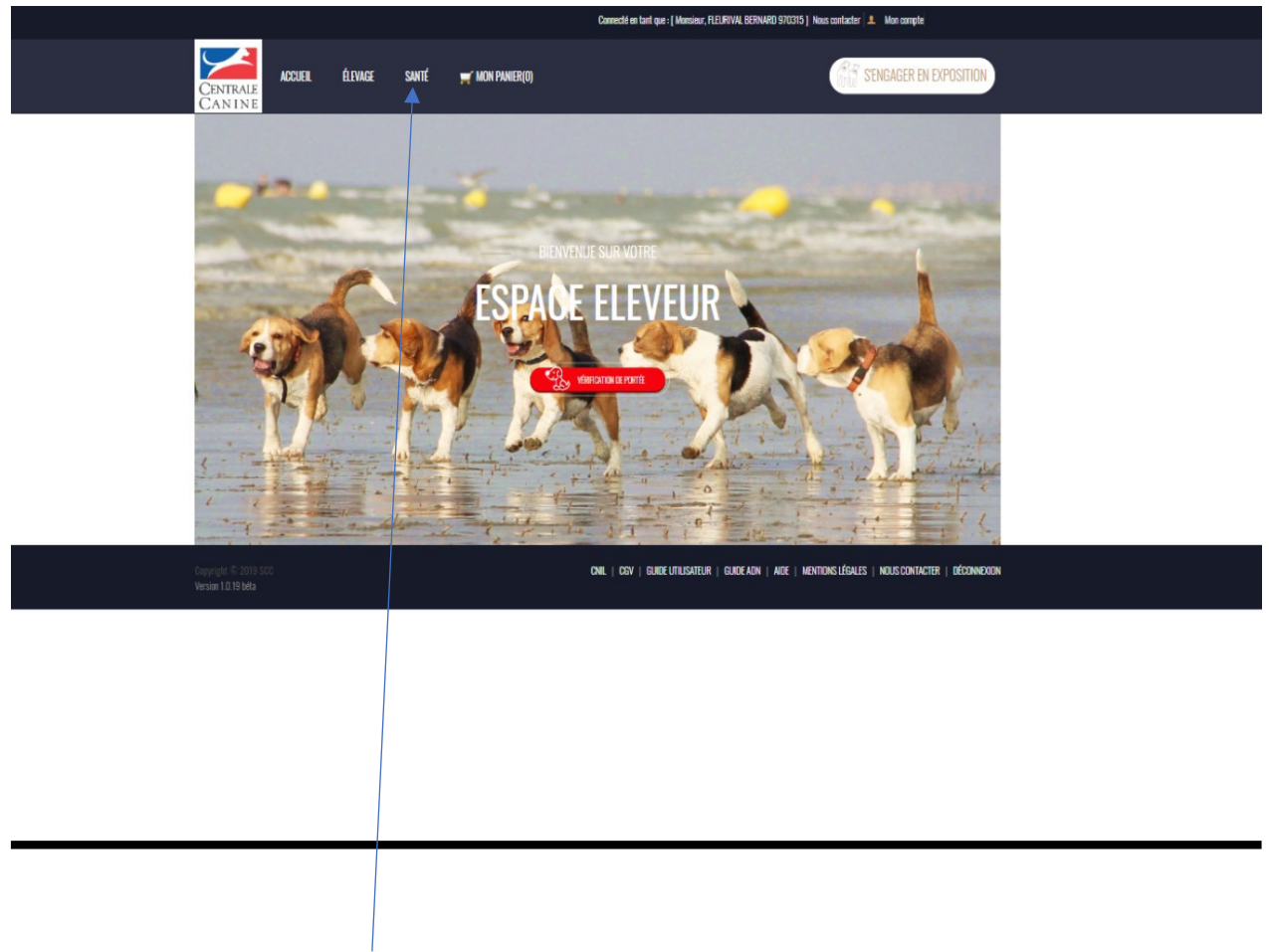

Cliquez sur l'onglet **SANTE** de votre Espace LOFCONNECT

# **1ème étape : Sélectionnez ce que voussouhaitez**

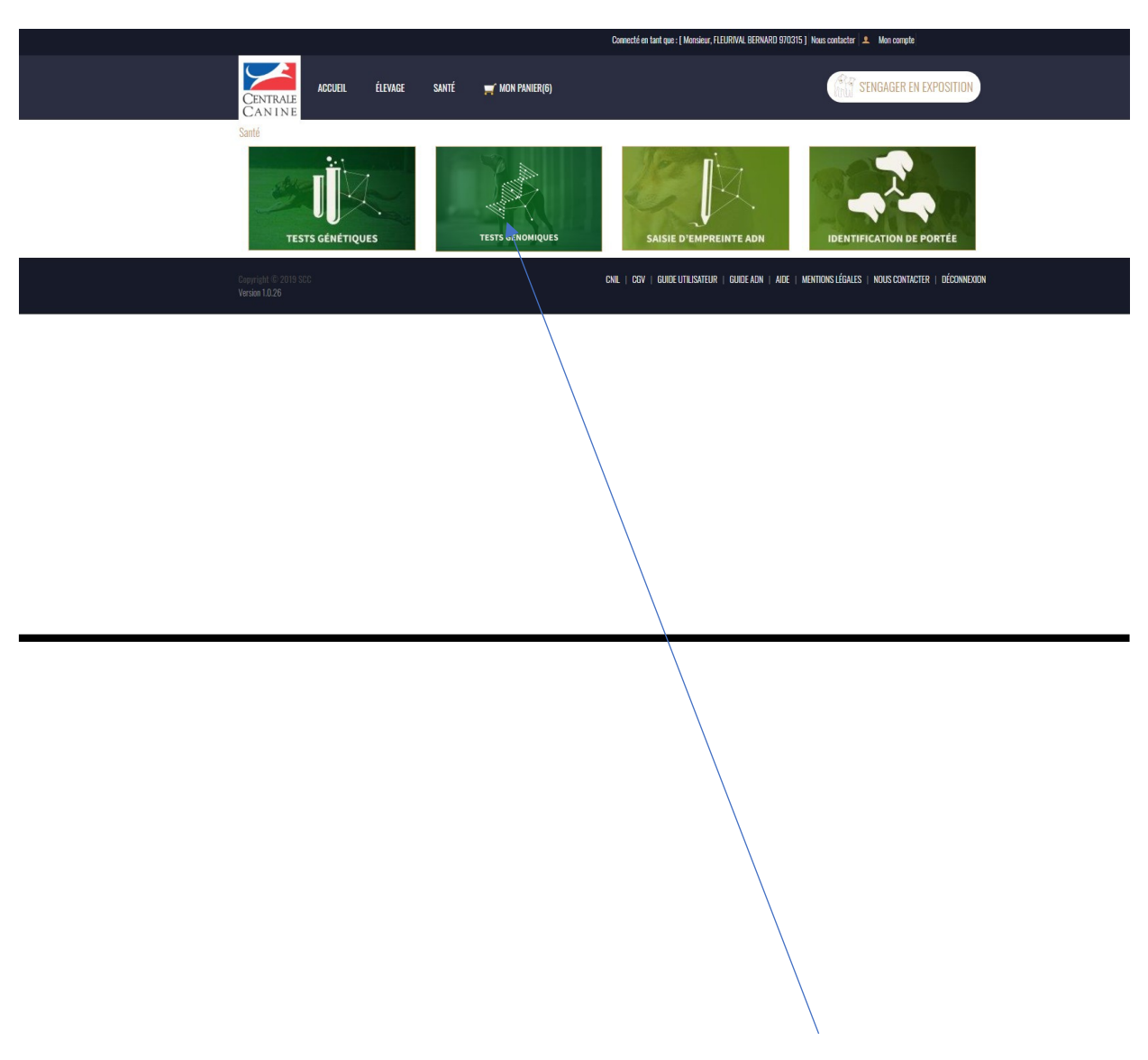

Sélectionnez le type de tests : dans notre exemple, **TESTS GENETIQUES**

# **2ème étape : Sélectionnez les tests génétiques**

En fonction du chien que vous sélectionnez donc de sa race, des tests spécifiques, vous sont proposés

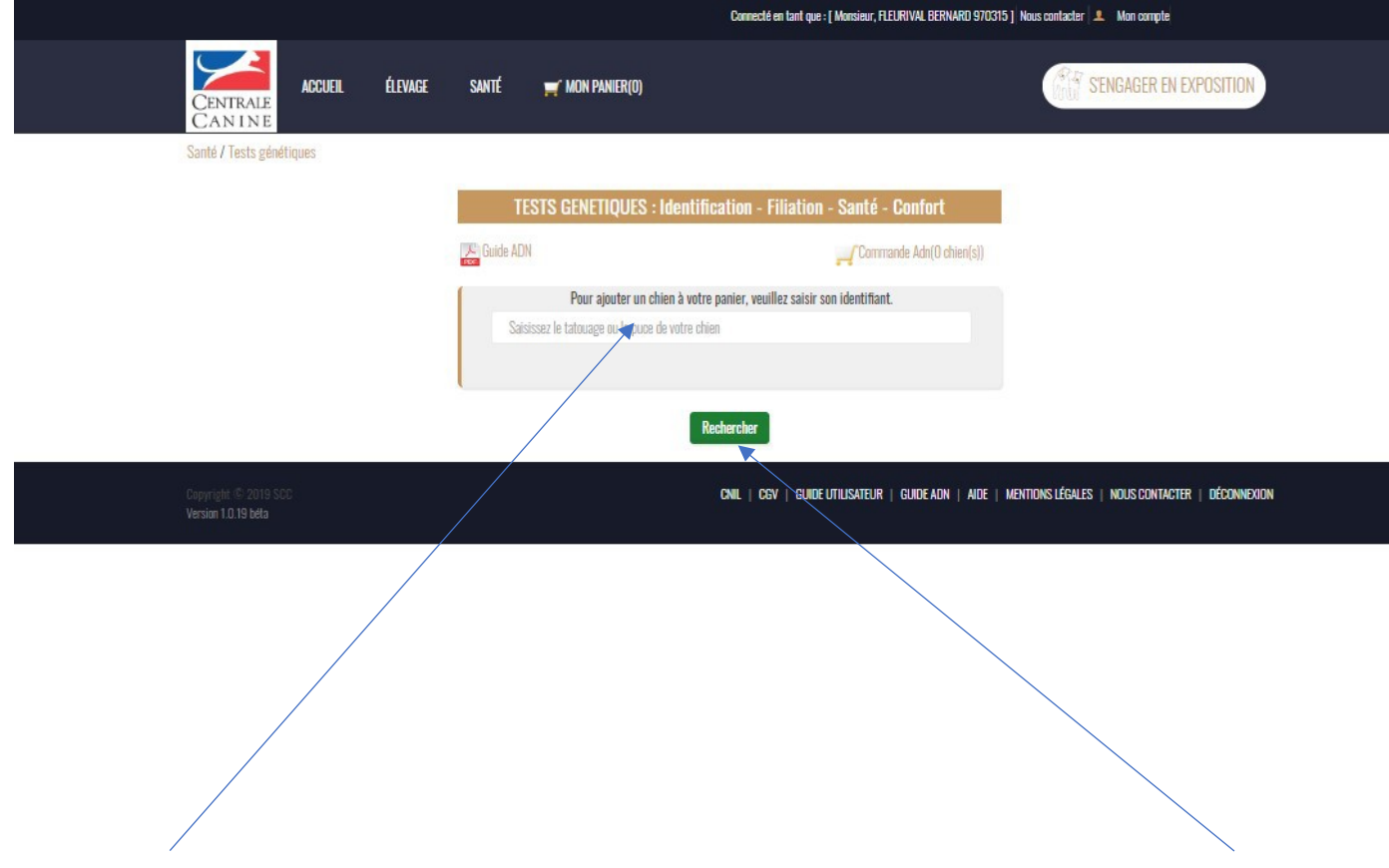

Saisissez **l'identifiant** de votre chien à faire tester puis cliquez sur le bouton **Rechercher**

## **3ème étape : Sélectionnez les tests souhaités**

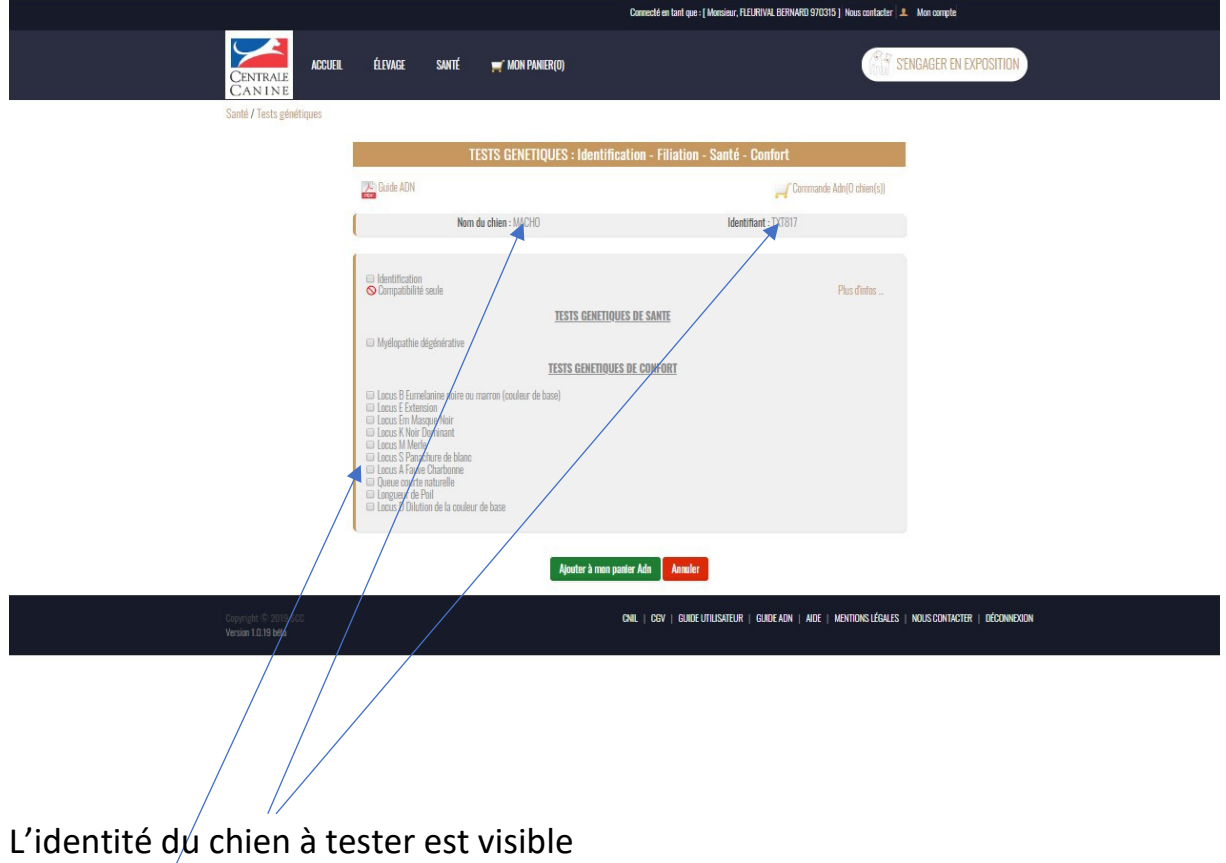

Sélectionnez les tests que vous voulez faire pratiquer pour votre chien puis cliquez sur **AJOUTER A MON PANIER**

# **4ème étape : Voici le panier récapitulatif de votre commande**

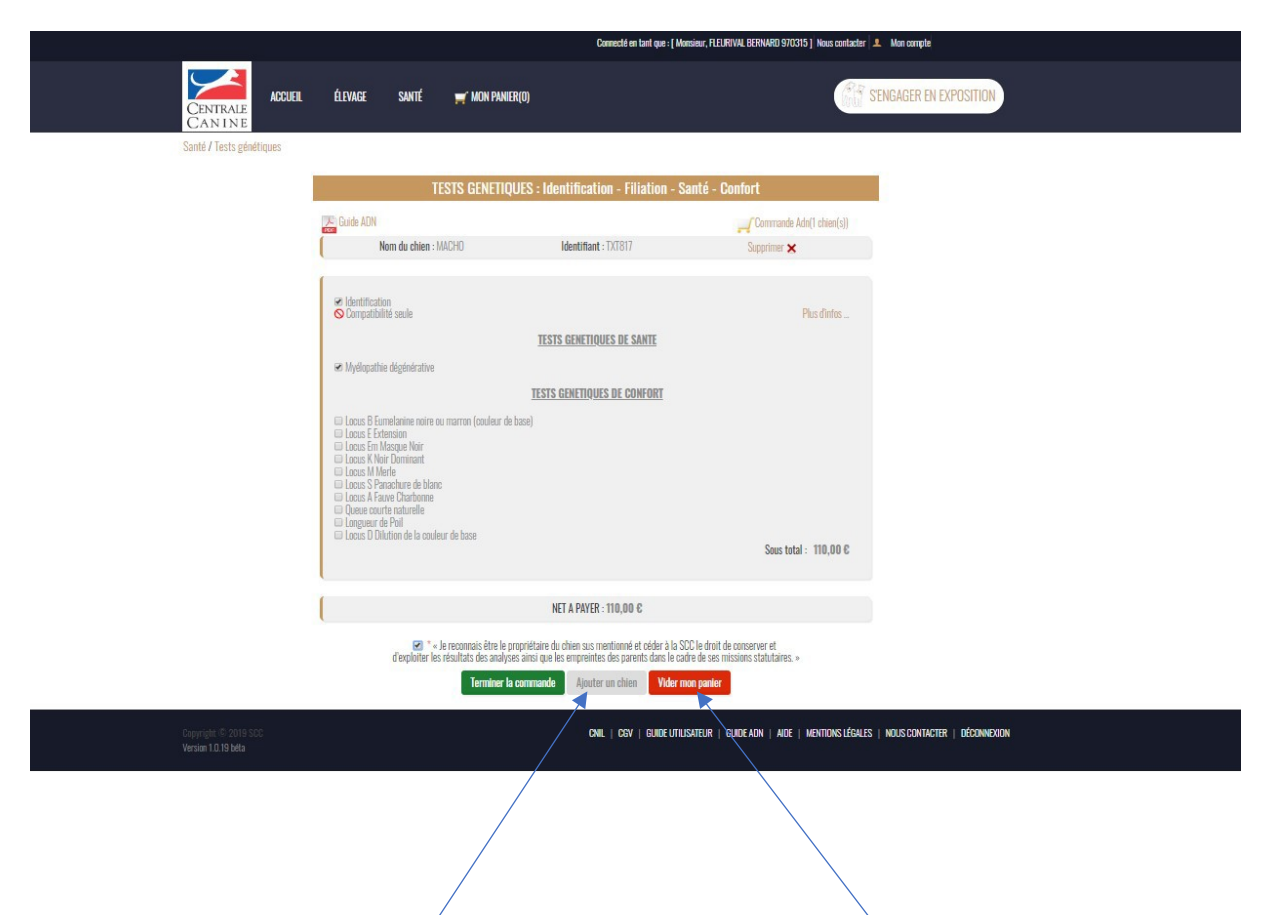

Il est possible de constituer une commande unique comprenant plusieurs chiens en cliquant sur le bouton **Ajouter un chien**

Si vous avez fait une ou plusieurs erreurs, vous pouvez **vider le panier**… et recommencer **Puis cliquez sur TERMINER LA COMMANDE après l'avoir vérifiée**

# **5ème étape : Vérifiez votre « panier » Santé**

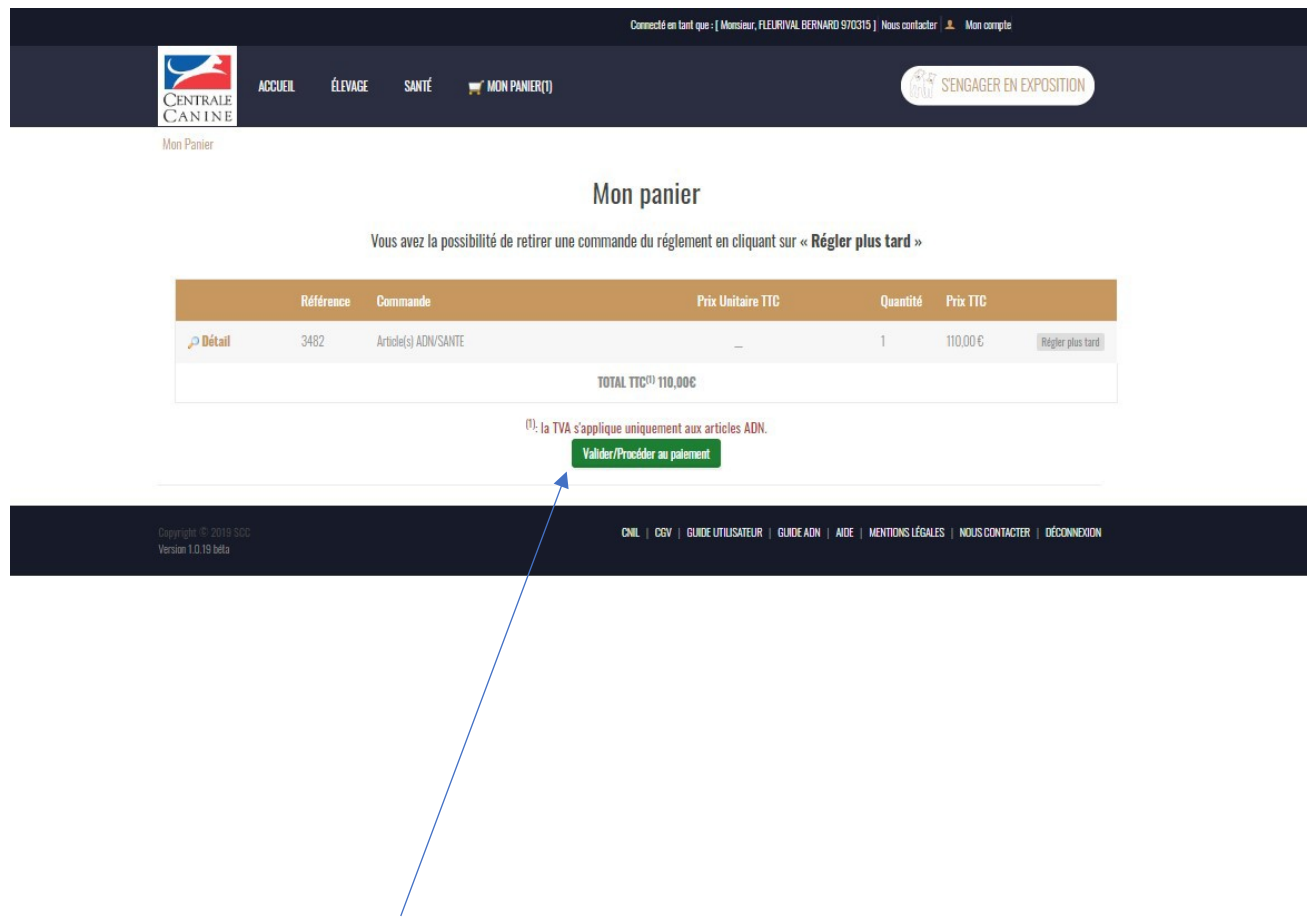

Puis vous cliquez sur **Valider/Procéder au paiement**

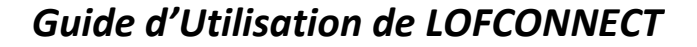

#### **6ème étape : Procéder au règlement**

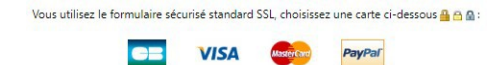

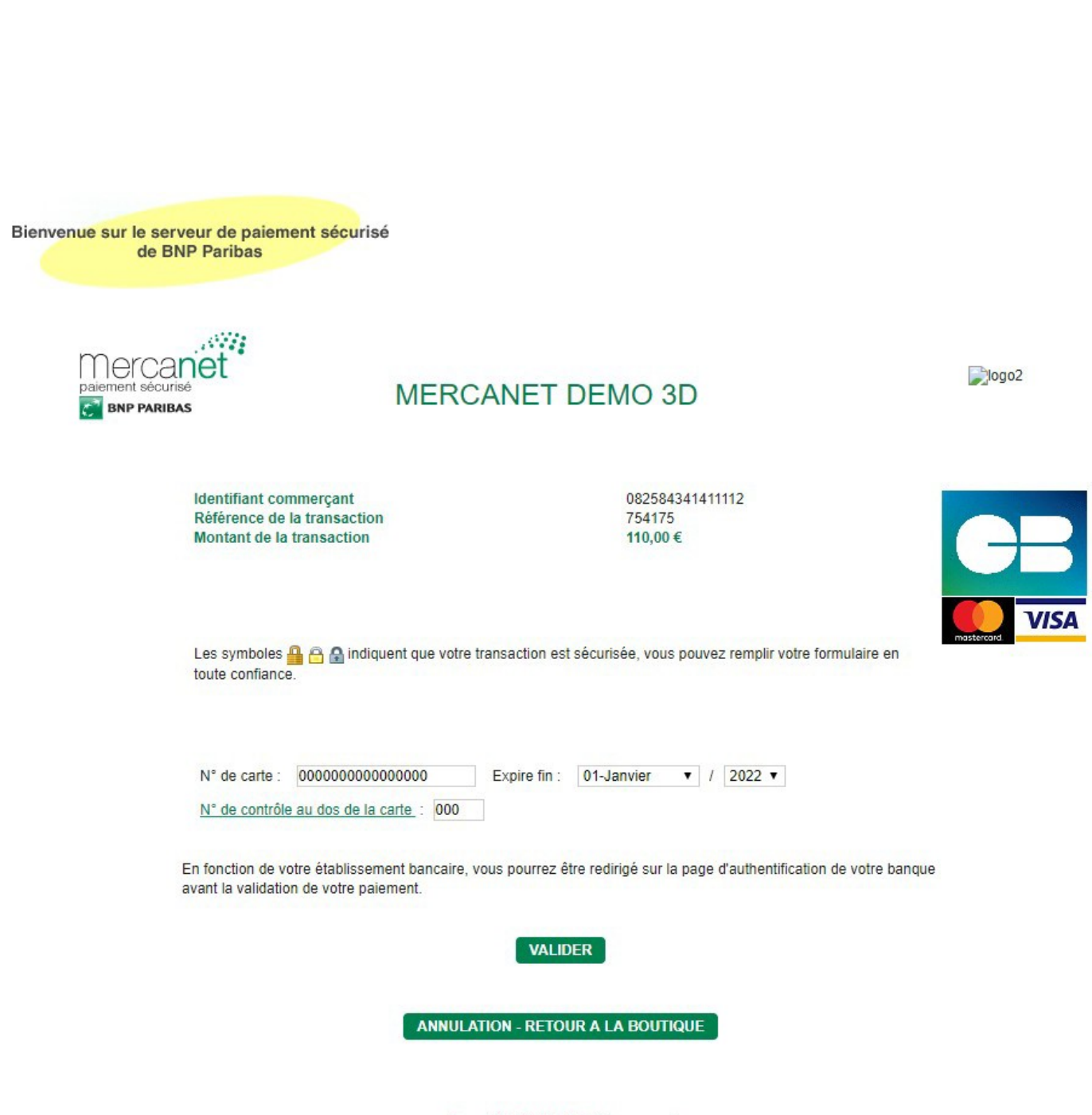

Copyright © 2019, all rights reserved

# **7ème étape : Confirmation de paiement et reçu**

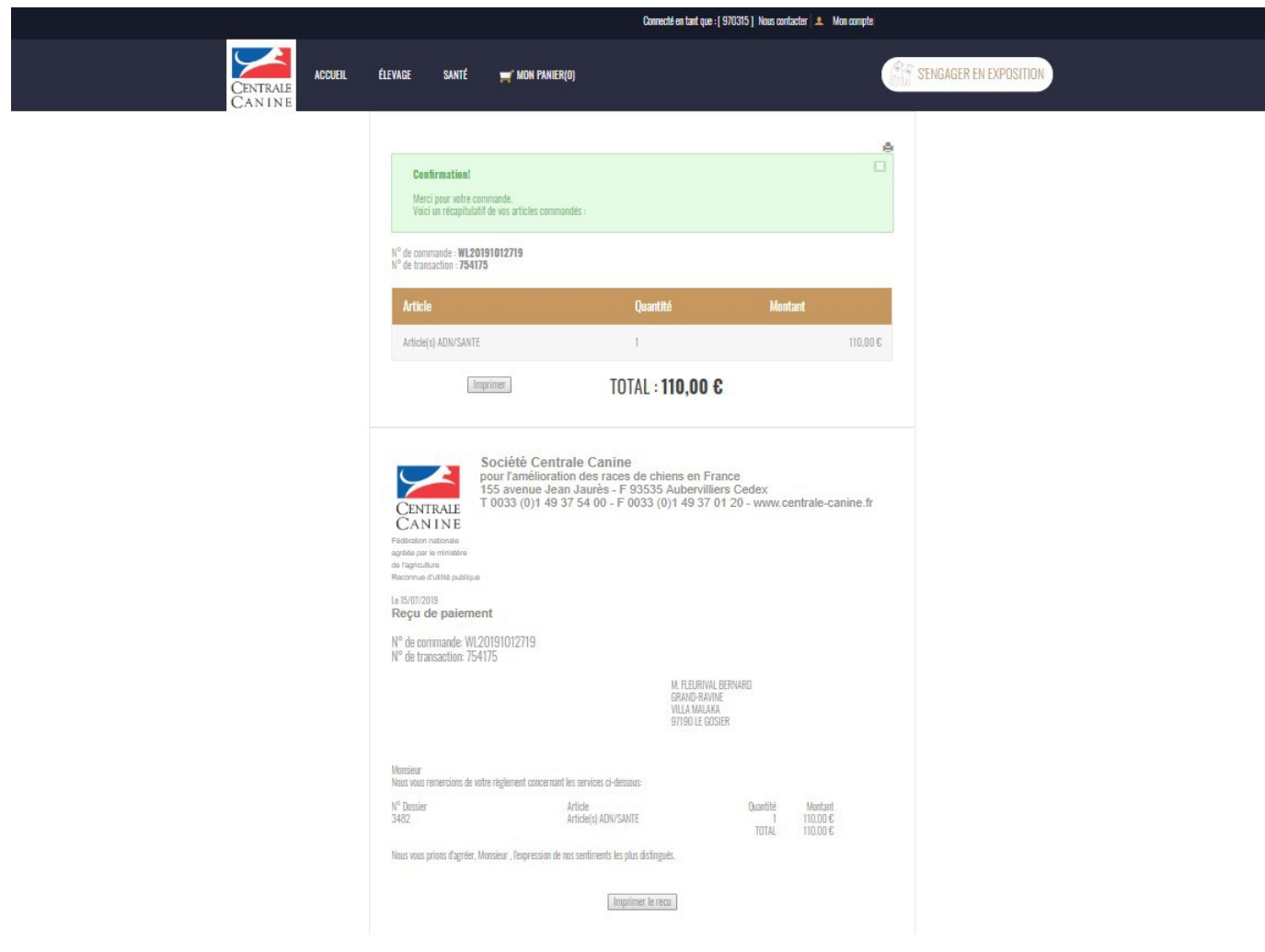

#### **TESTS GENOMIQUES**

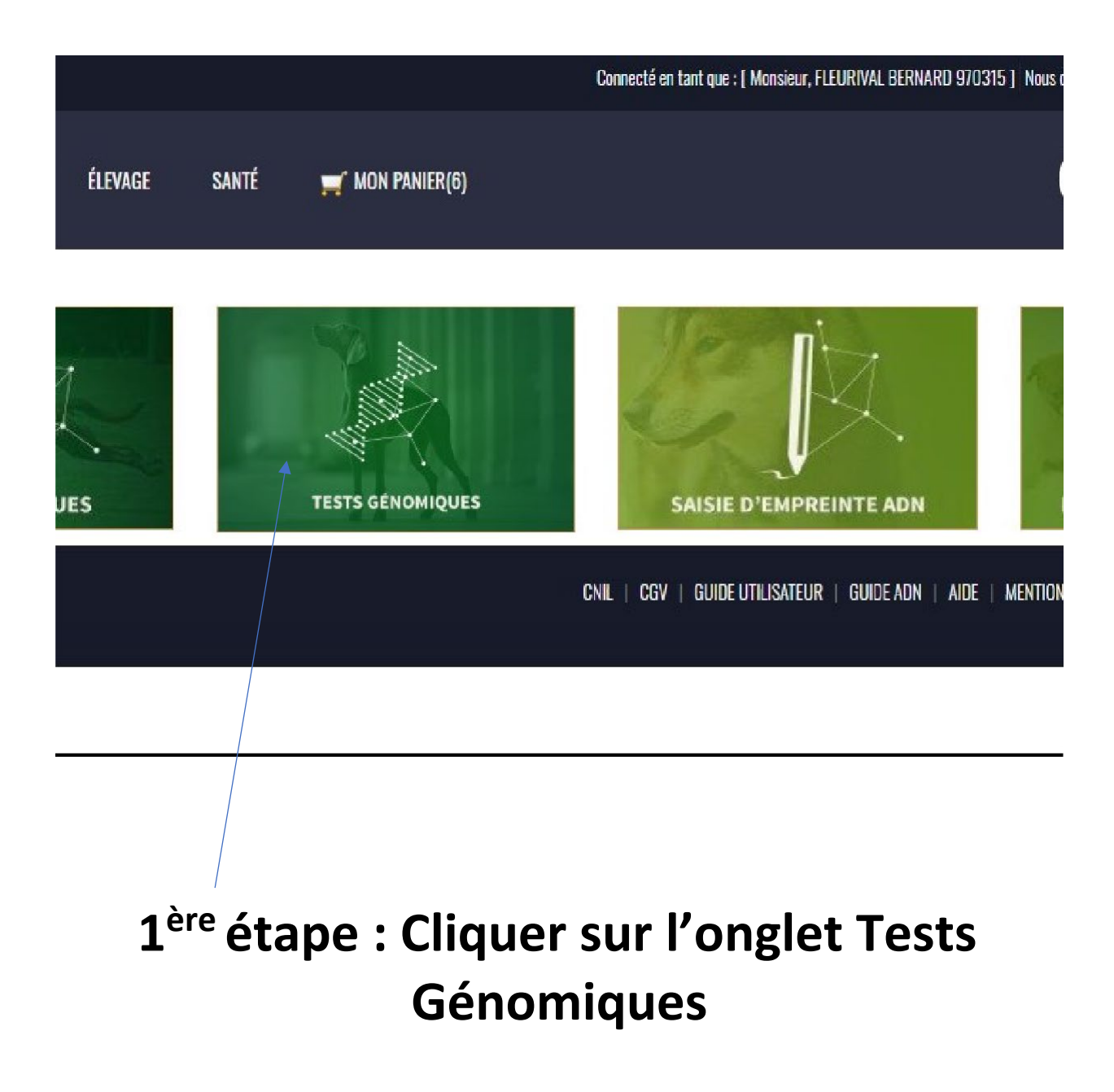

# **2ème étape : Sélectionner le test génomique**

A partir de l'identifiant de votre chien, un test génomique spécifique à sa race vous est proposé

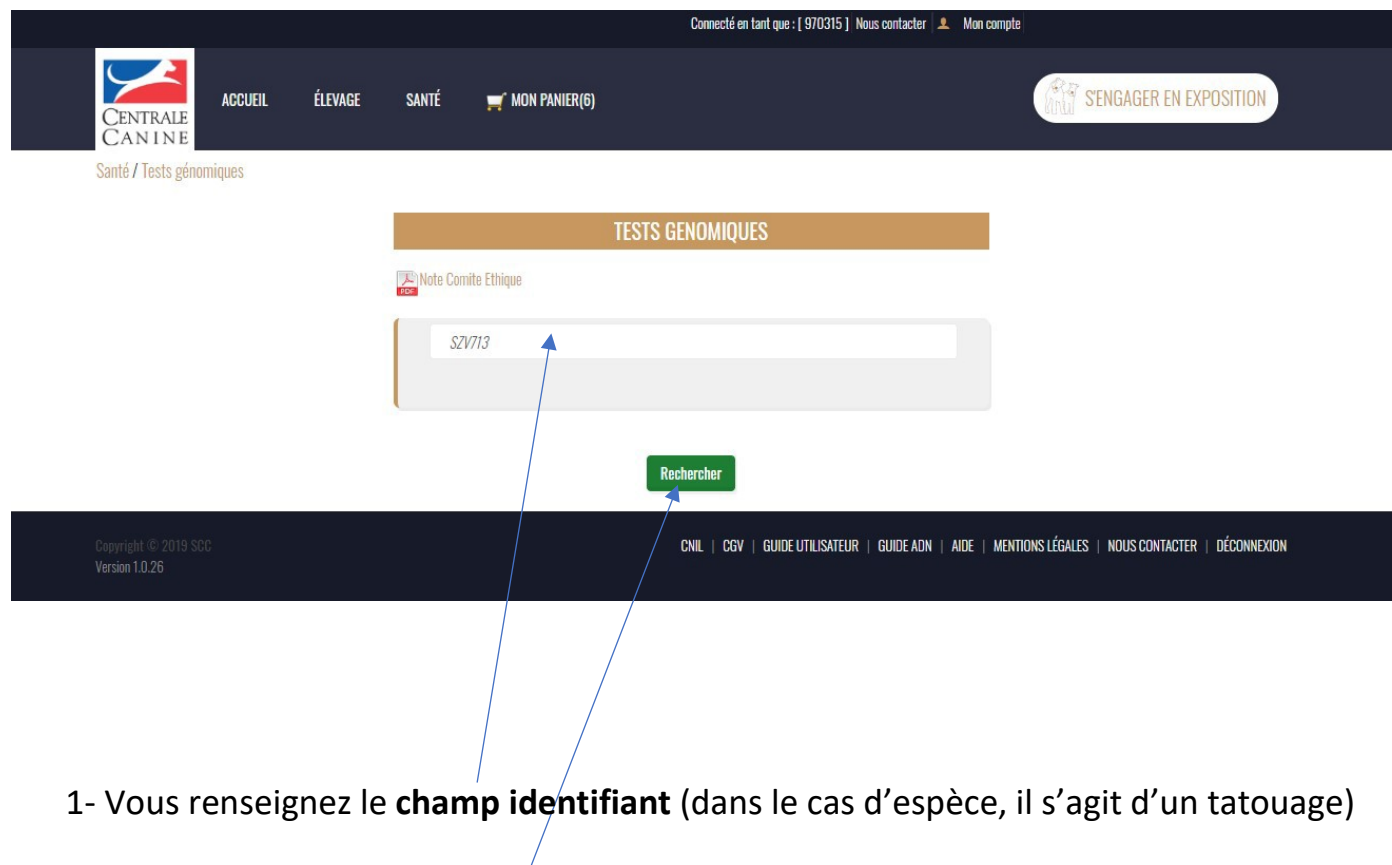

2- Puis vous cliquez sur **Rechercher**

### **3ème étape : Récapitulatif du test Génomique**

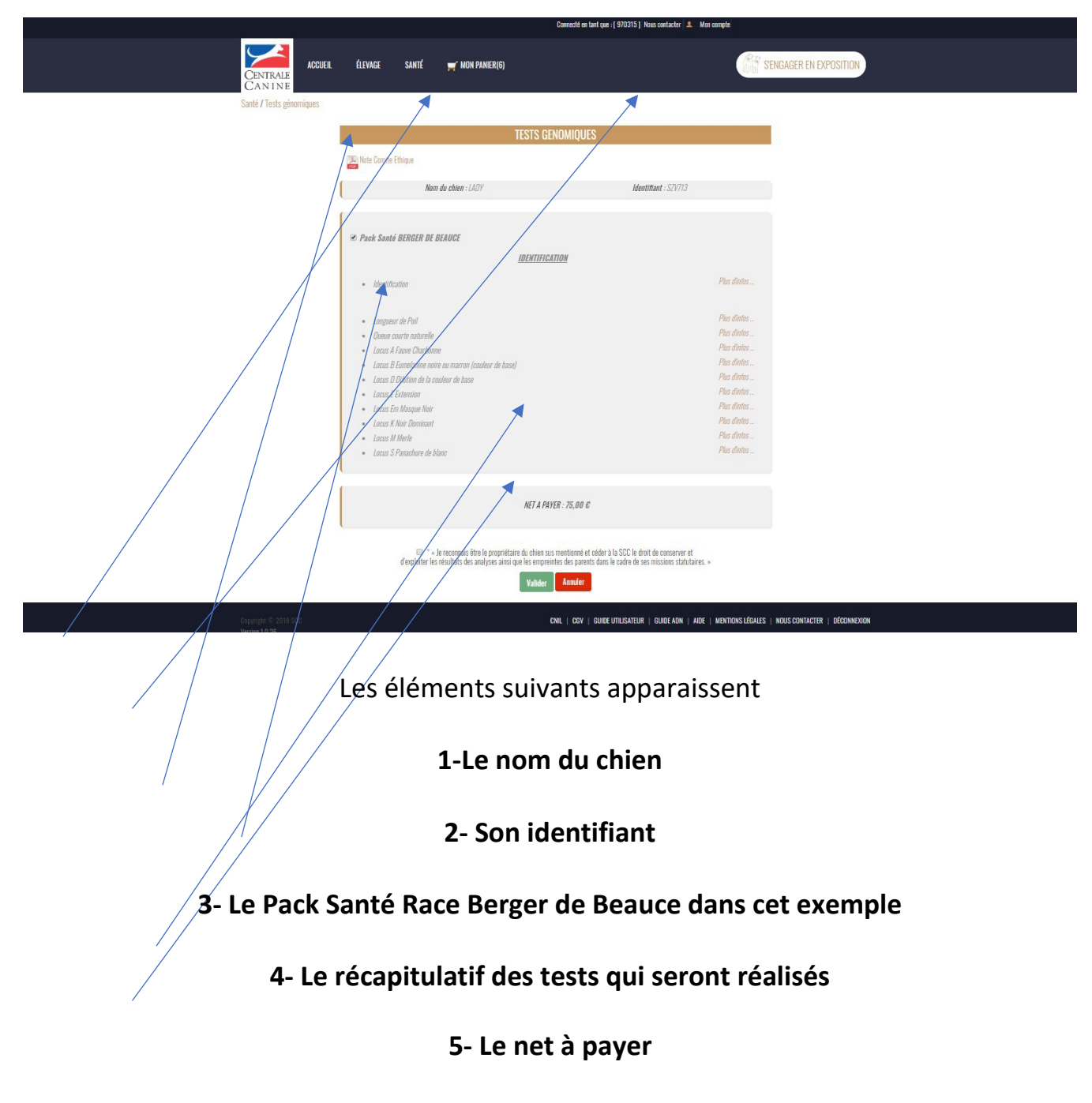

**6- Valider**

#### **4ème Etape Récapitulatif de votre panier global**

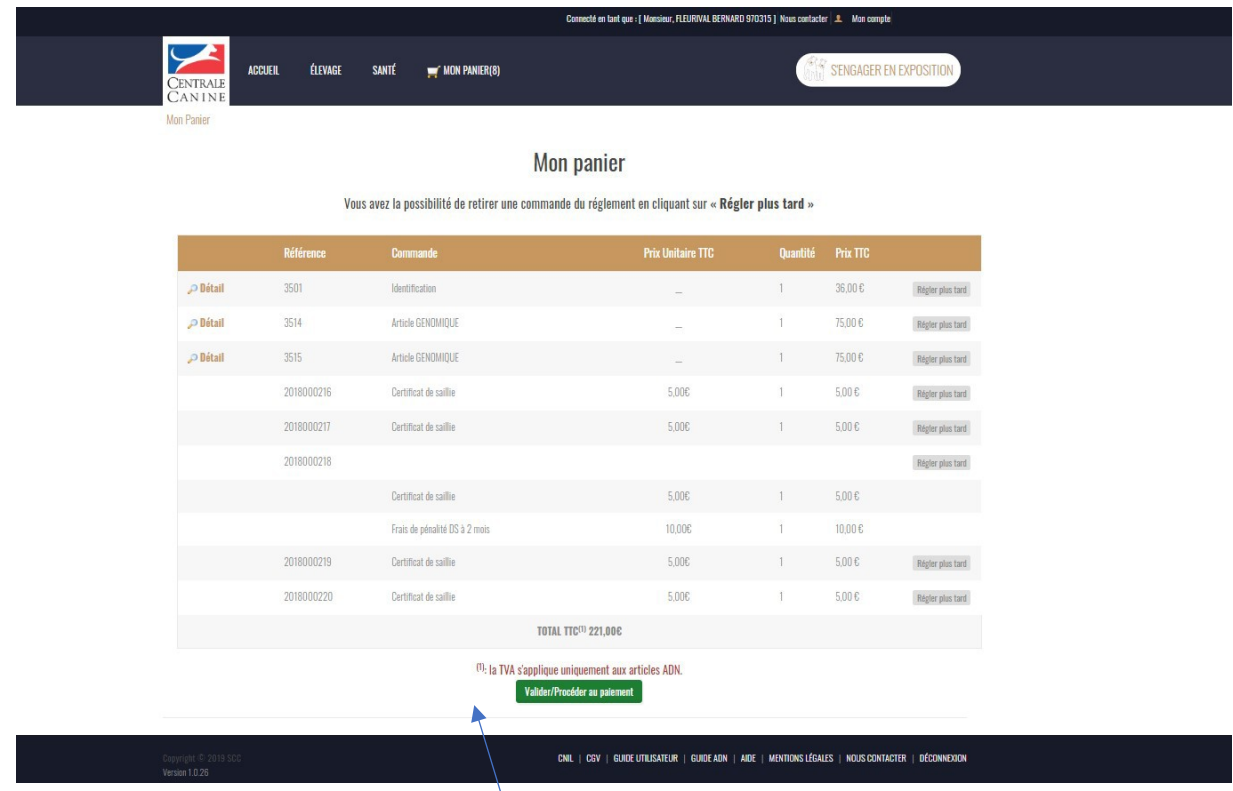

Tout ce que vous avez commandé se trouve dans votre panier, dont l'article **GENOMIQUE** pour votre berger de Beauce.

Le montant total s'élève à 221 Euros.

Dernière étape, **Valider/Procéder au paiement**

**Apparait** (voir ci-dessous, le type de paiement que vous souhaitez utiliser)

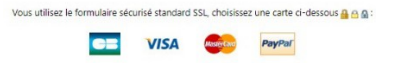

# **5ème étape : Règlement de la Commande**

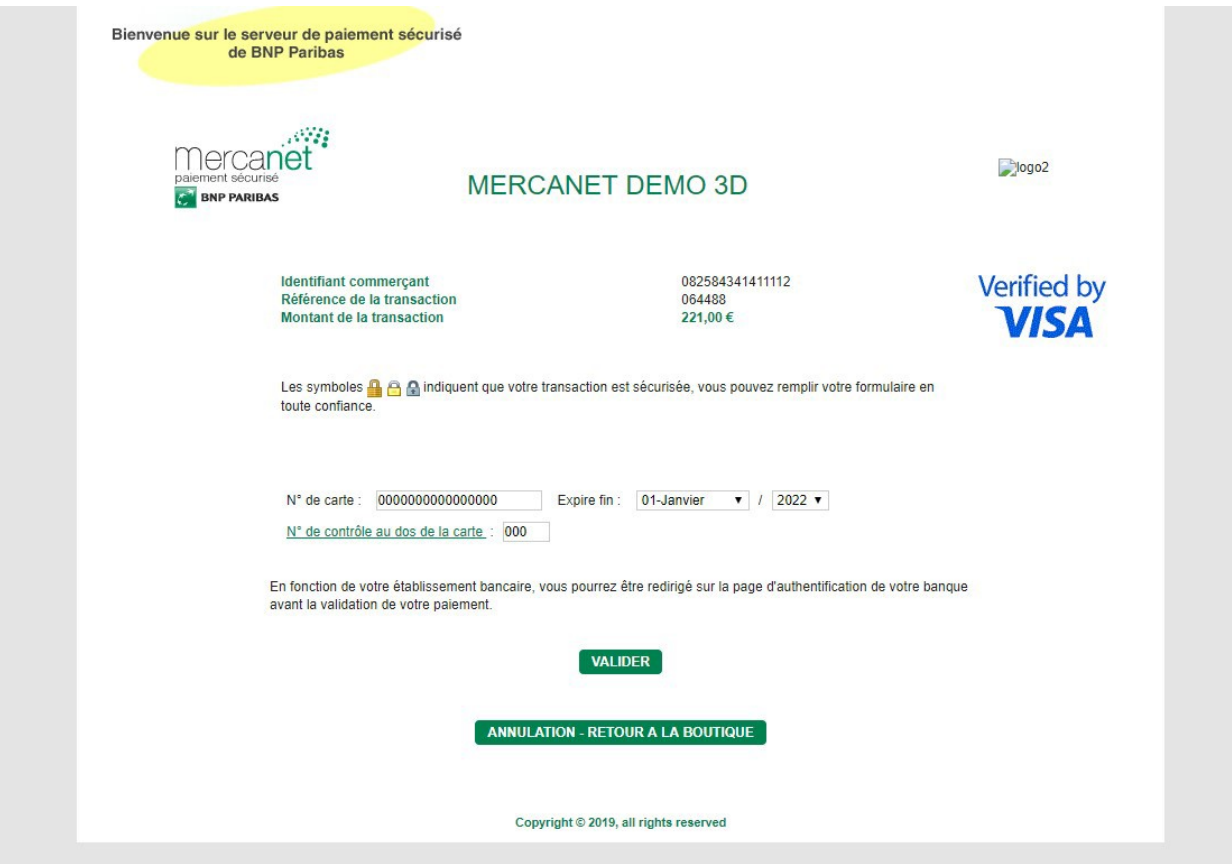

## **Dernière étape : Votre commande peut être imprimée**

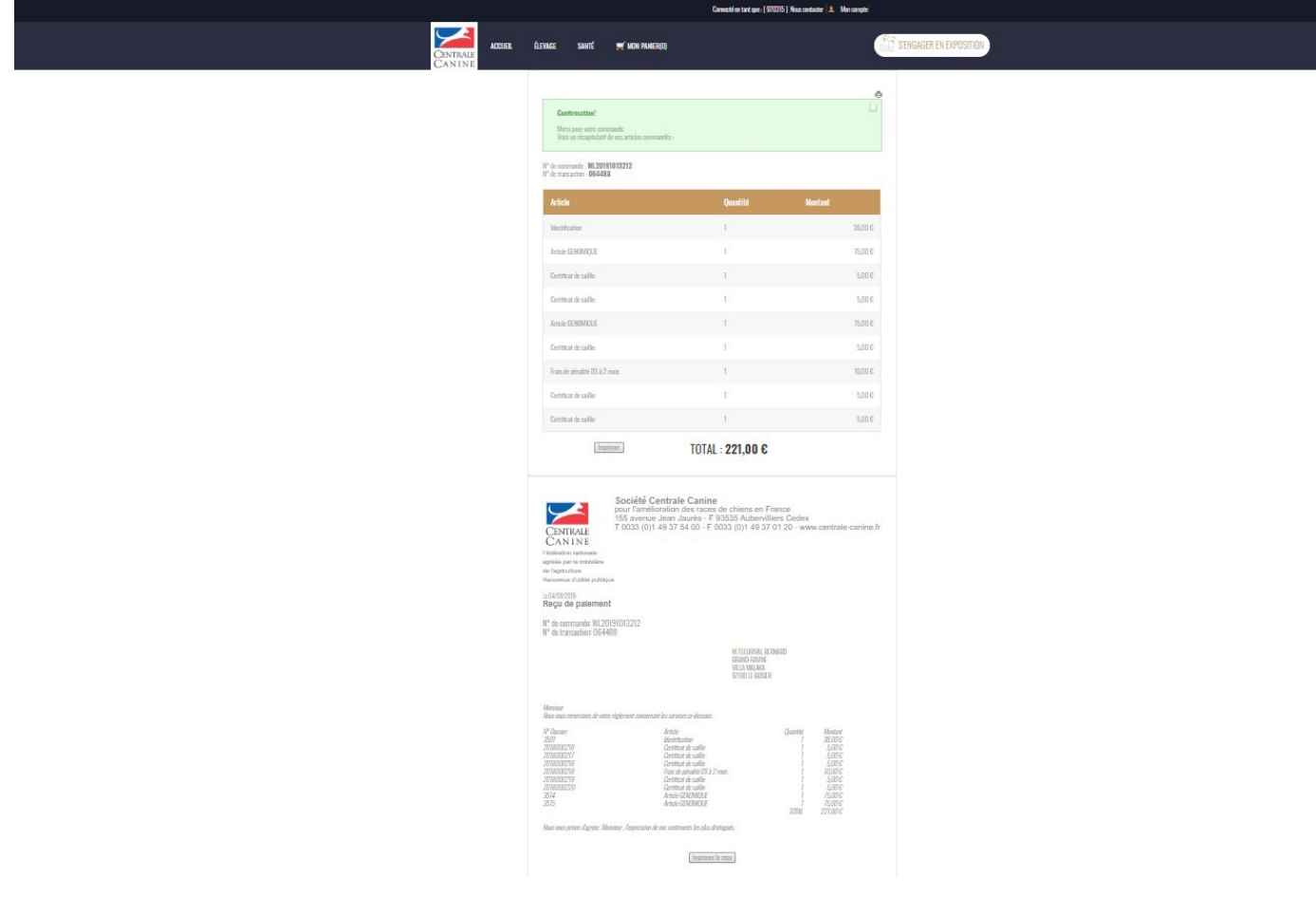

#### **SAISIE D'EMPREINTE ADN**

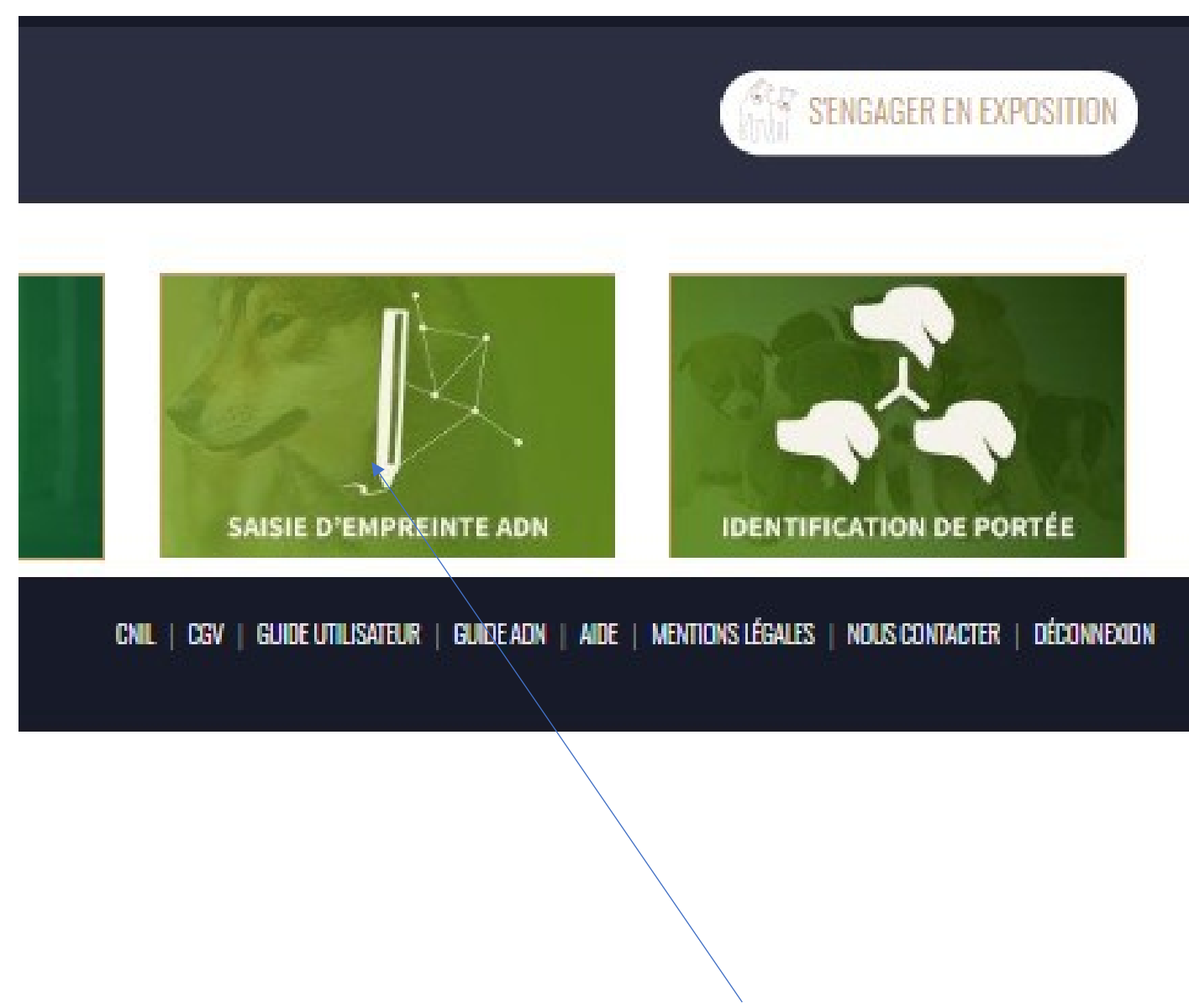

Pour enregistrer une saisie d'empreinte ADN**, cliquez sur l'Onglet**

#### **1ère étape : Remplir les champs**

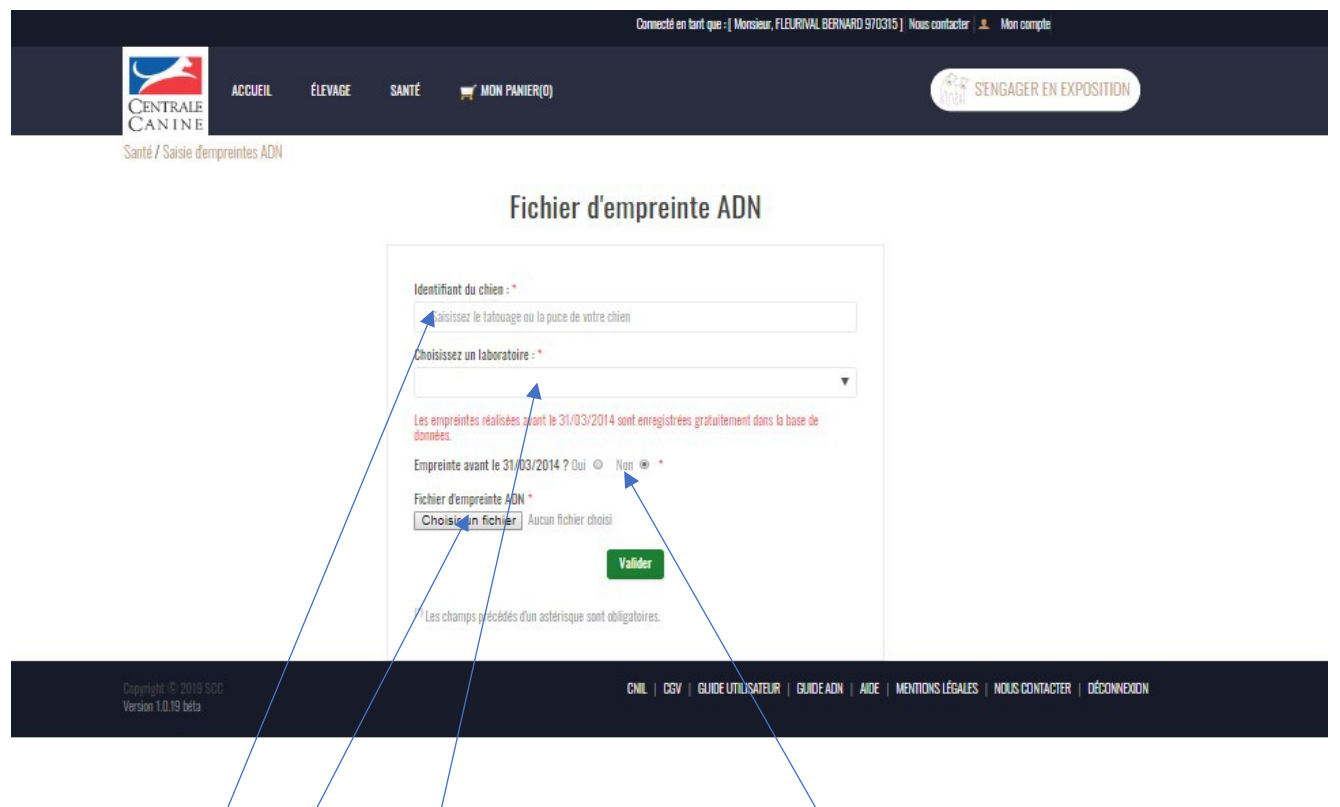

#### *NB : Pour toute empreinte réalisée avant le 31 mars 2014, l'enregistrement est GRATUIT*

- 1- Saisissez l'identifiant du chien (N° de puce ou de Tatouage)
- 2- Choisissez le Laboratoire qui a fait le test (dans la liste déroulante)
- 3- Précisez (Oui ou Non) si le test a été réalisé avant le 31 03 2014
- 4- Téléchargez votre fichier d'empreinte
- 5- Enfin, cliquer sur **VALIDER**

#### **2ème étape : Valider votre demande**

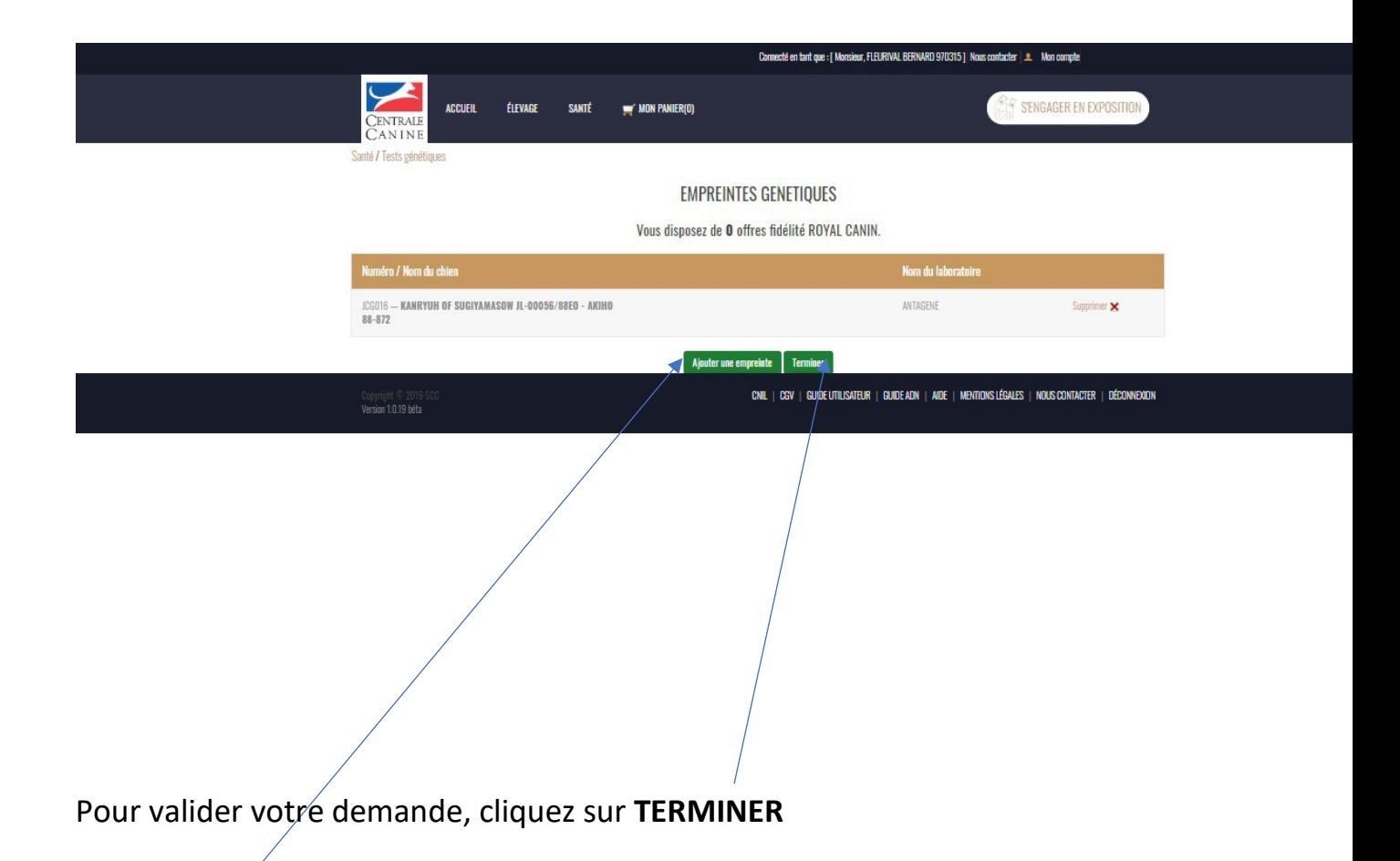

**NB : Si vous d'autres empreintes à faire enregistrer dans la base de la SCC, cliquez sur AJOUTER UNE EMPREINTE**

# **3ème étape : Valider votre Panier**

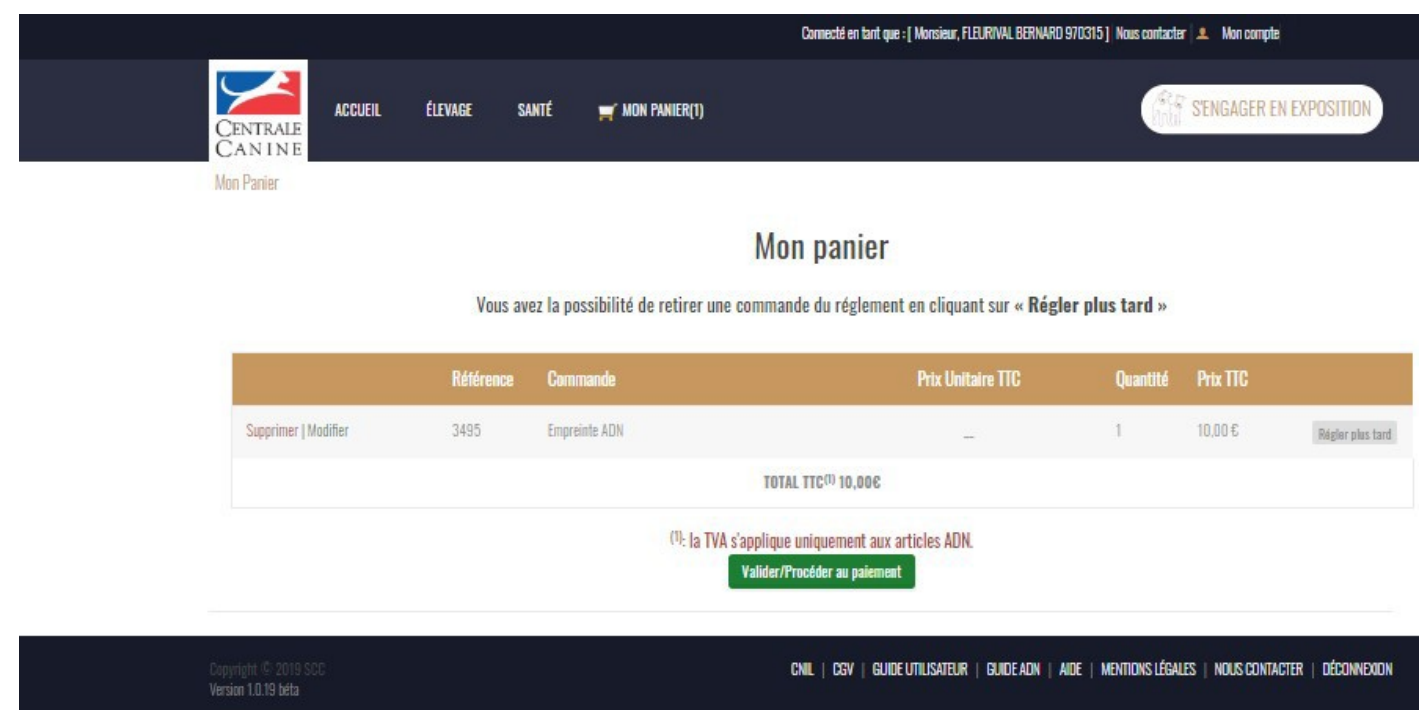

Si tout est OK, cliquez sur **VALIDER/PROCEDER AU PAIMENT**

#### **4ème étape : Modalités de paiement**

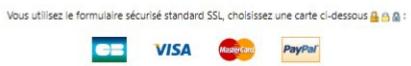

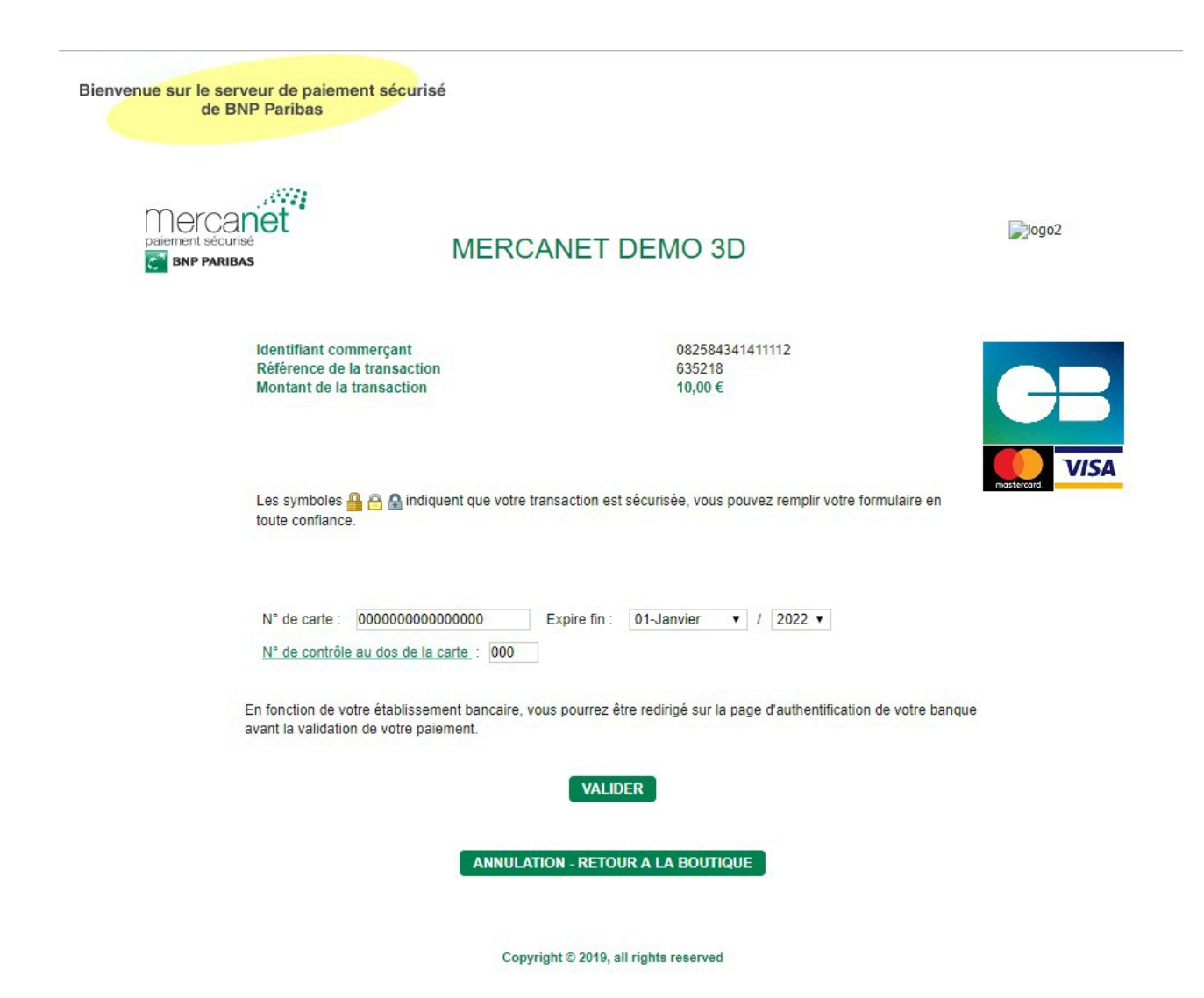

# **5ème étape : Reçu et confirmation de paiement**

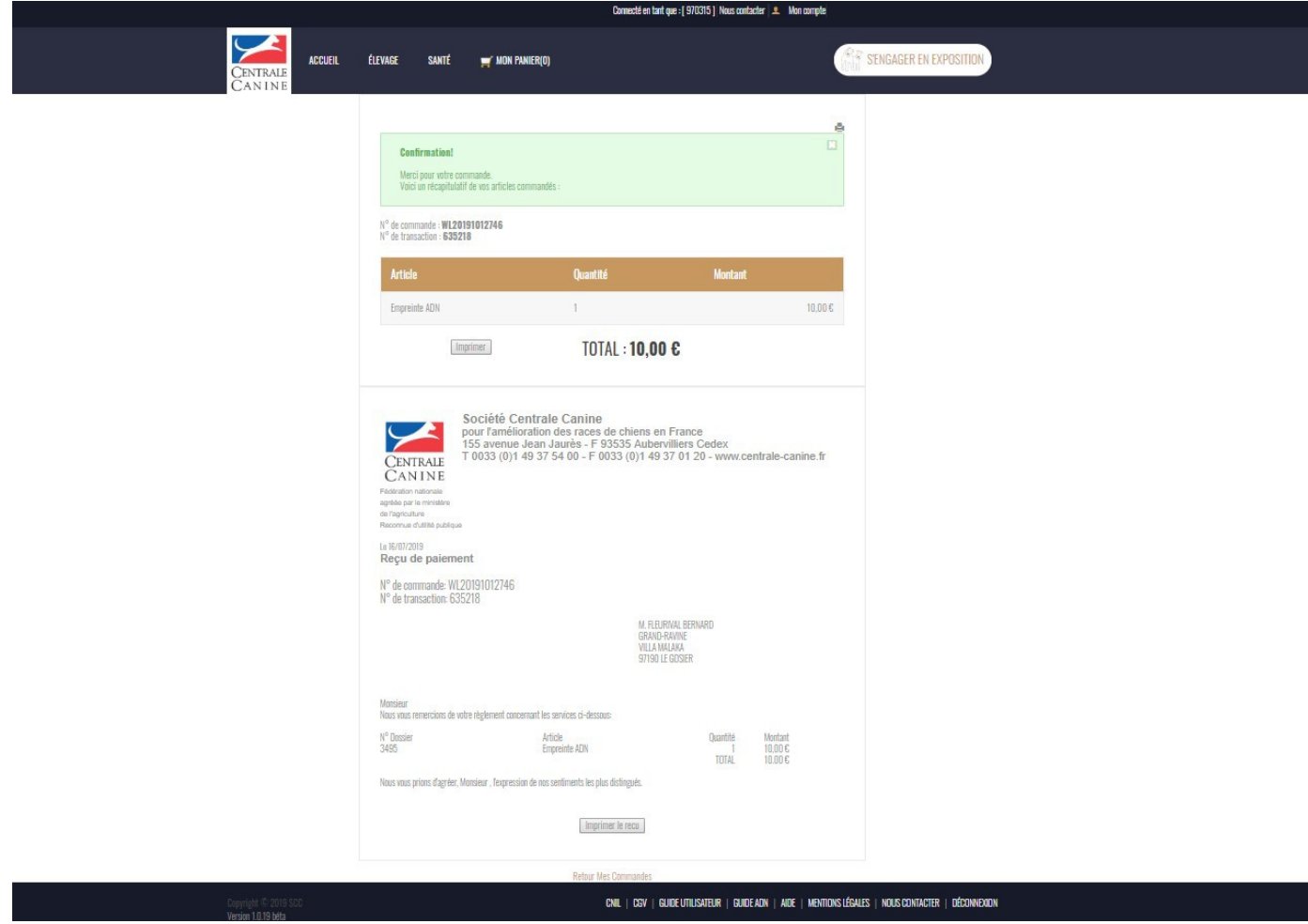

#### **IDENTIFICATION DE PORTEE**

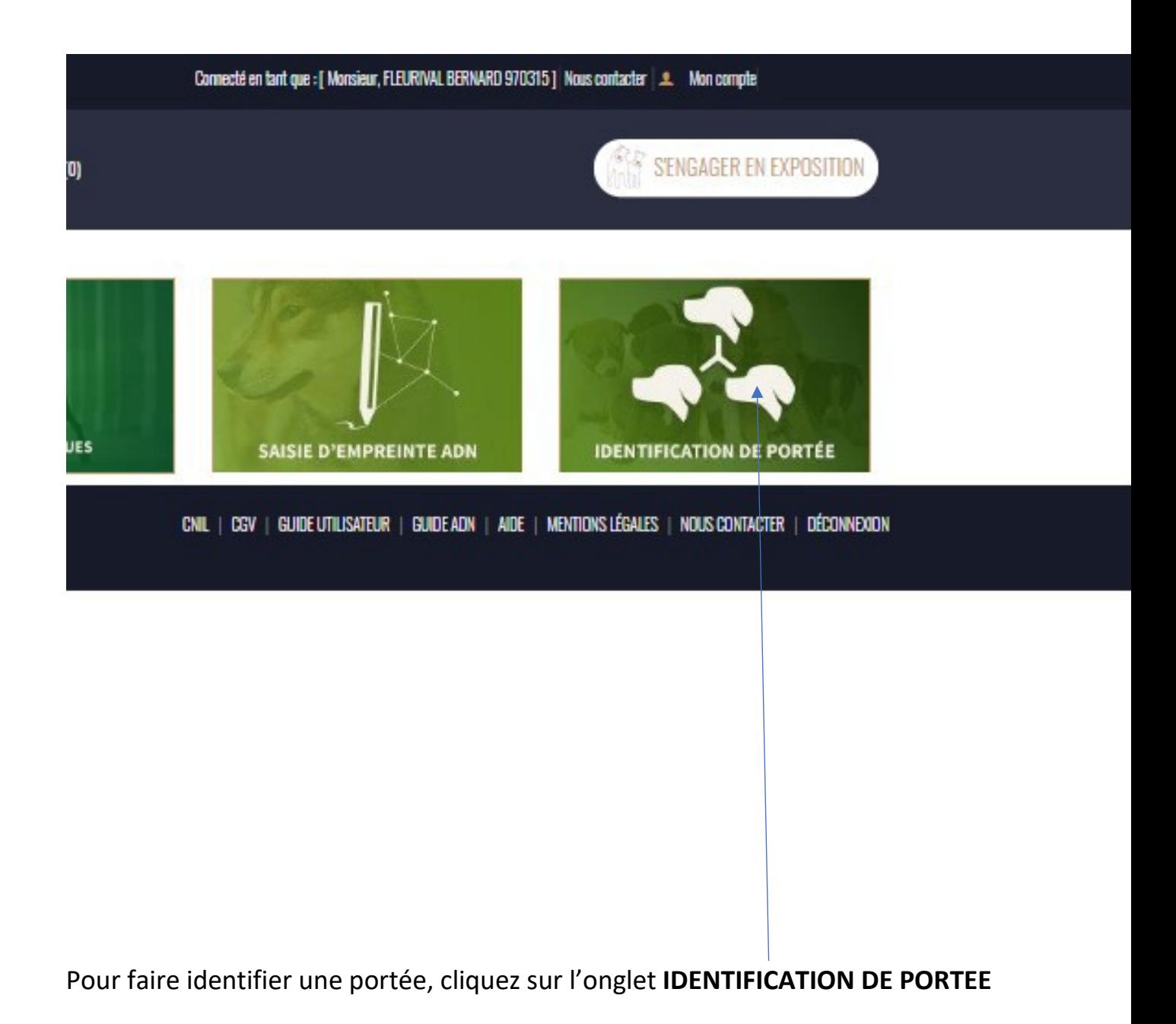

# **1ère étape : Renseignez le N° de dossier de saillie**

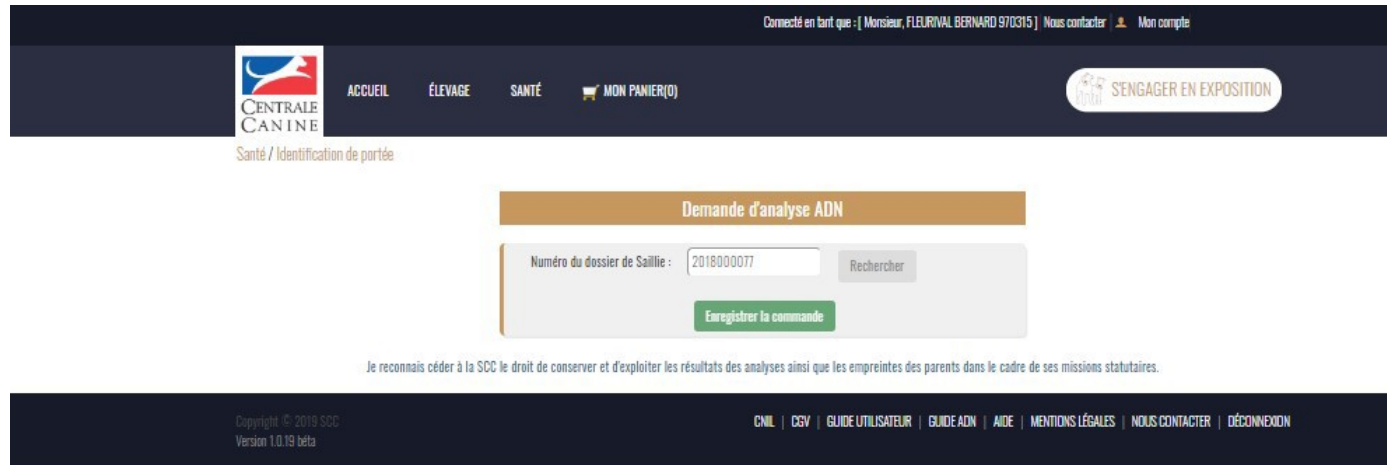

*NB : Sans ce numéro de dossier de saillie, vous ne pourrez pas continuer dans votre demande*

## **2ème étape : Panier d'identification de portée**

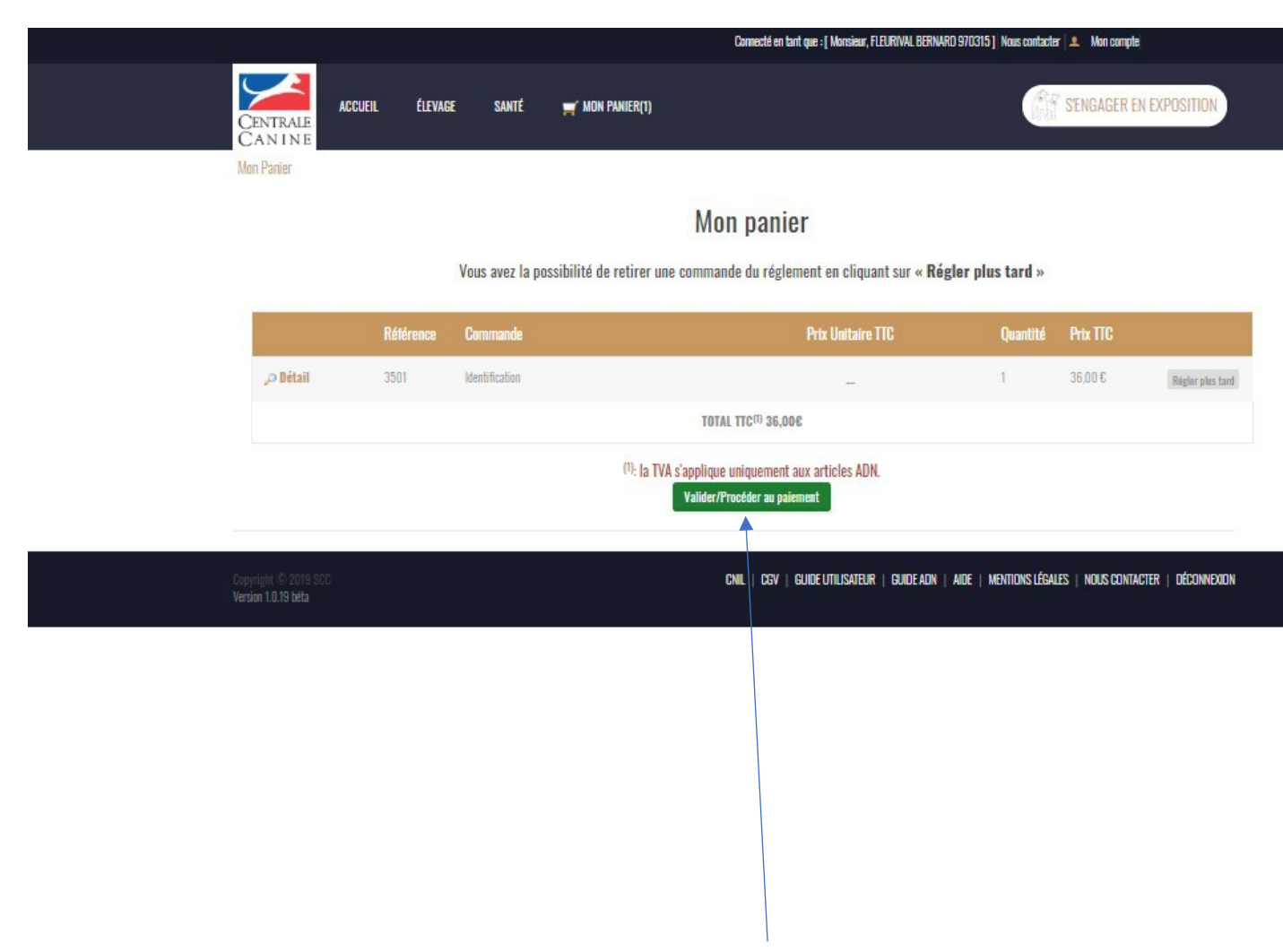

Vérifiez votre panier puis cliquez sur **VALIDER/PROCEDER AU PAIEMENT**

# **3ème et dernière étape : Paiement par CB (exemple)**

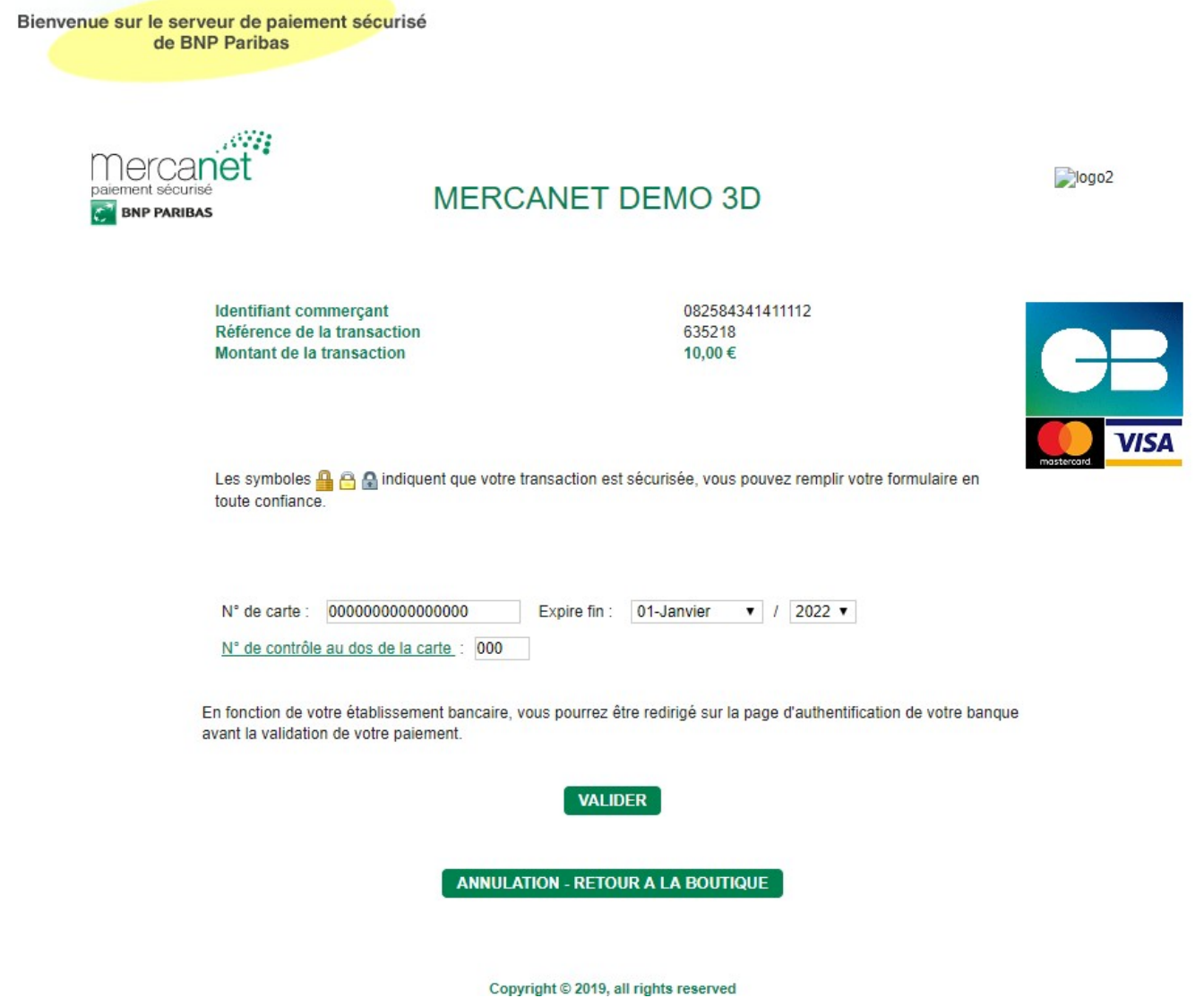

- 1- N° de carte : 16 chiffres pour l'exemple de la CB
- 2- Date d'expiration : Jour/mois/année
- 3- N° de contrôle 3 chiffres

#### *Guide d'Utilisation de LOFCONNECT*

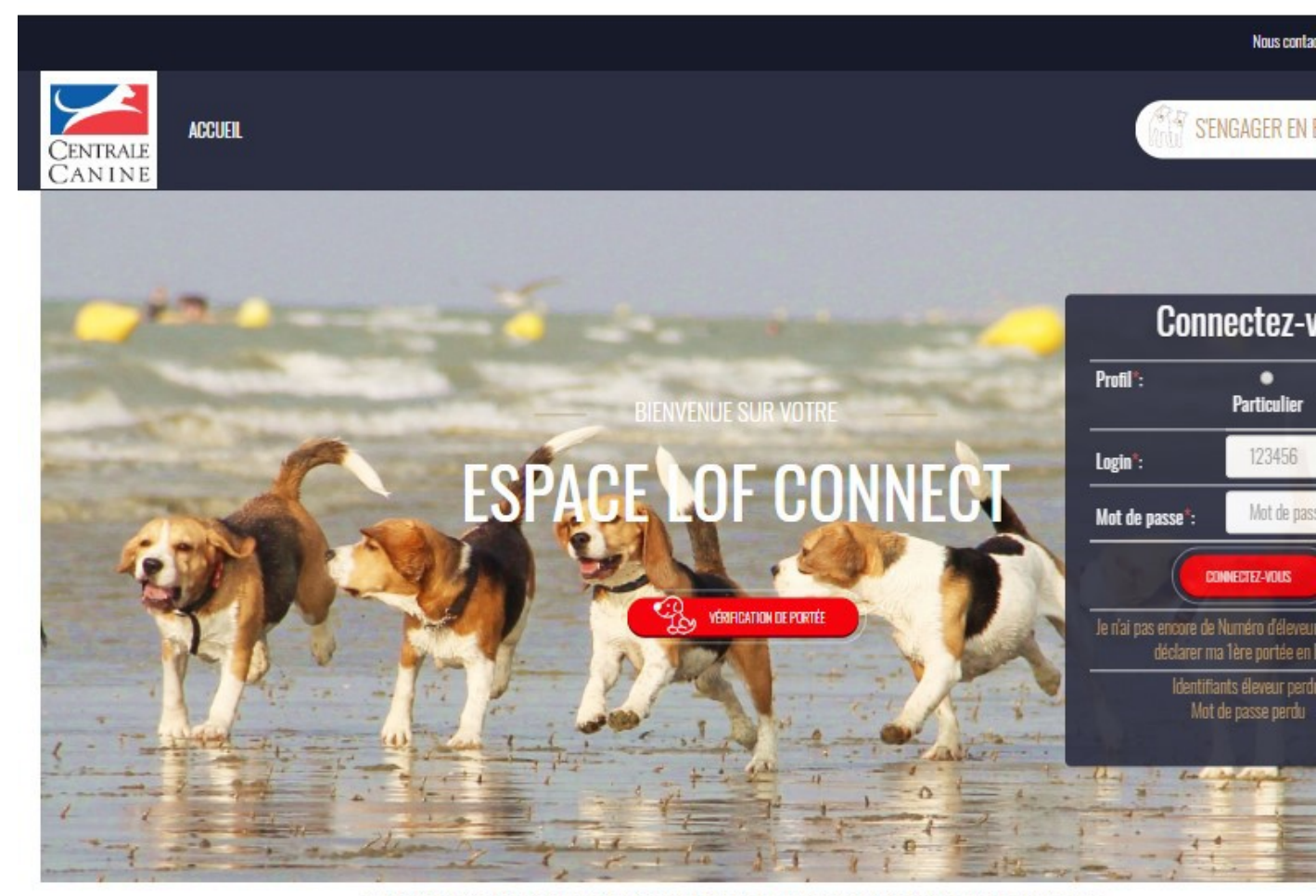

Seule l'dentification génétique permet de garantir scientifiquement les origines mentionnées sur les documents généalogiques.<br>vois propose des tests ADN à un tarif avantageux et vous invite à faire identifier génétiquement

Copyright © 2019 SCC<br>Version 1.0.18